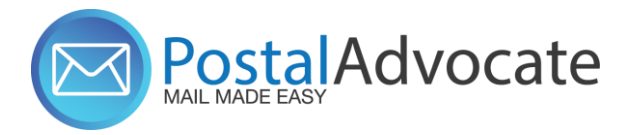

**GENERAL DYNAMICS** Information Technology

# **PitneyShip™ Pro Training**

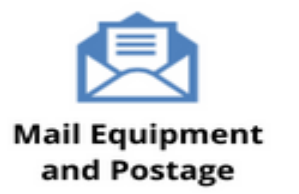

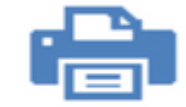

**Home and Small Office Mail** 

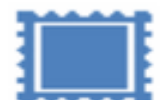

**USPS® Permit Accounts** 

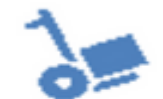

Outsourced **Mail Services** 

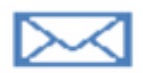

**Expedited Document** and Parcel Shipping

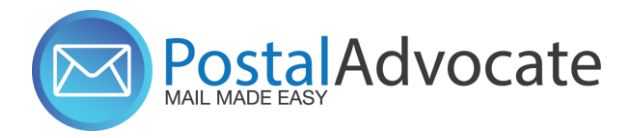

### **What is PitneyShip™ Pro?**

PitneyShip™ Pro is a cloud-based solution that scales easily across your organization, allowing employees to create carrier shipping labels and print postage regardless of location. Real-time data provides better insights and visibility into your shipping activity, helping you save time and money on every package you send.

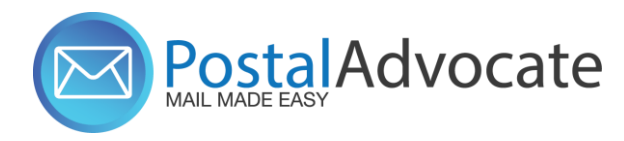

## **Table of Contents**

- How to Log In to PitneyShip™ Pro
- General Dynamics Support
- **Ordering Supplies**
- How to Ship a Package (Create a Shipping Label)
- How to See Shipping & Postage History
- How to track a shipment
- How to re-print a shipping label
- How to create a return label
- How to request a refund for shipments or stamps
- How to send certified mail
- How to Print Stamps
- How to Align the Printer correctly to print stamps

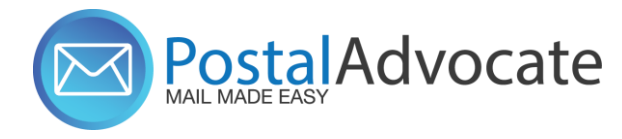

### **How to Log In to PB Ship Pro**

### • **Link to the Application -**

With this [link,](https://shipping360.pitneybowes.com/) enter your username and password

### • **Internal Crown Equipment Support –** Postal [Advocate](https://www.postaladvocate.net/index.php?/landingpage/GeneralDynamics) [Support](https://www.postaladvocate.net/index.php?/landingpage/GeneralDynamics) Link

Select the kind of support you need, enter the information on the right and then hit submit. A case will be created, you will get an email confirming the case number, and Postal Advocate will get back to you within 4 hours.

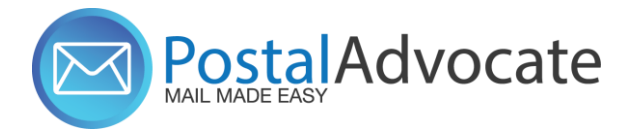

### **Case Submission**

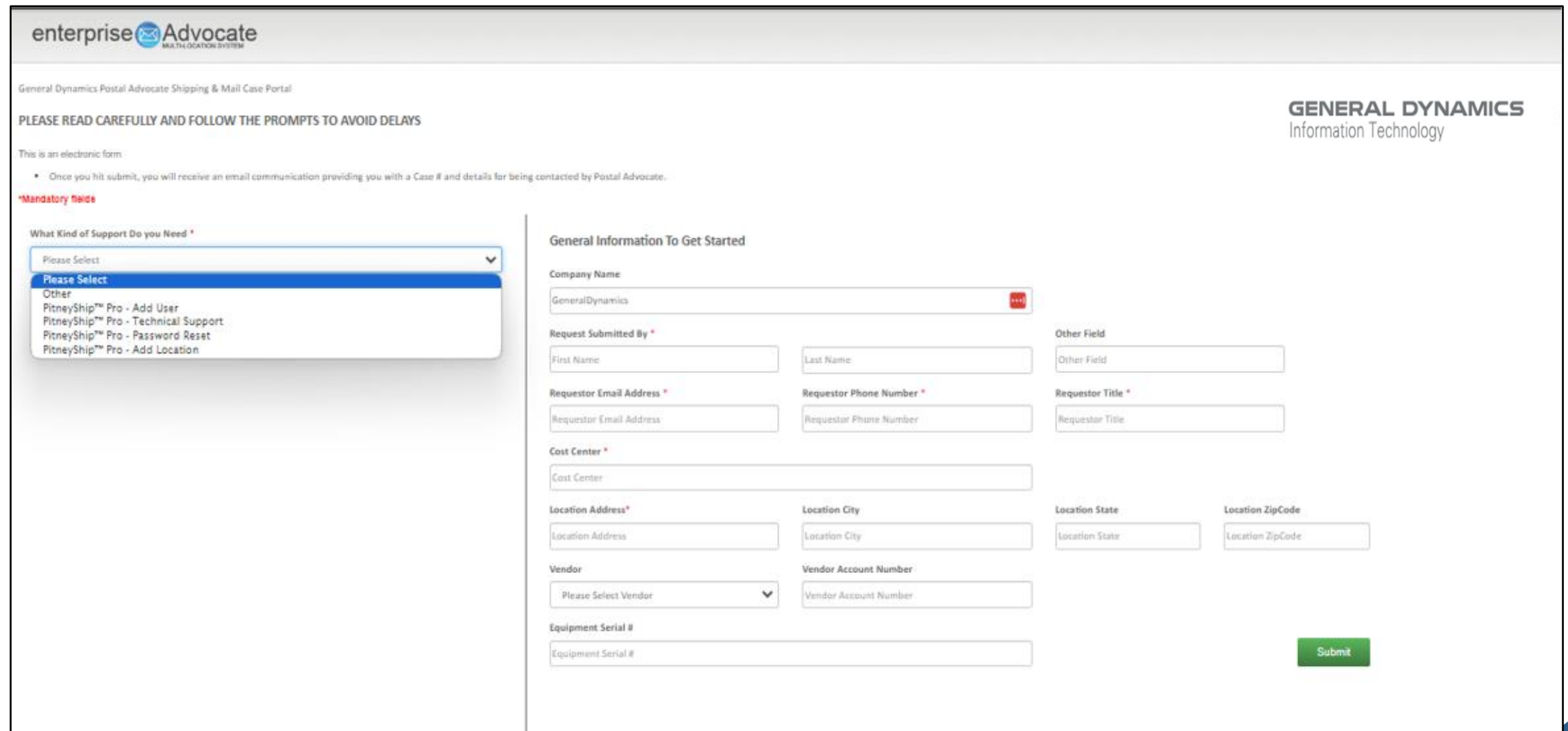

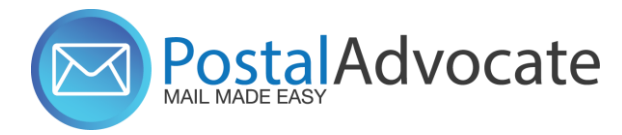

**Ordering Pitney Bowes Stamp Sheets** – Please find instructions below on how to order the necessary supplies.

- 1. If you do **not** have a pb.com login, please go to the following: **[https://www.pitneybowes.us/signin/logon.go?request\\_locale=en\\_US#/account/login](https://www.pitneybowes.us/signin/logon.go?request_locale=en_US#/account/login)**
- 2. Go to Register now (see highlighted below for reference), and register with account number (BPN)

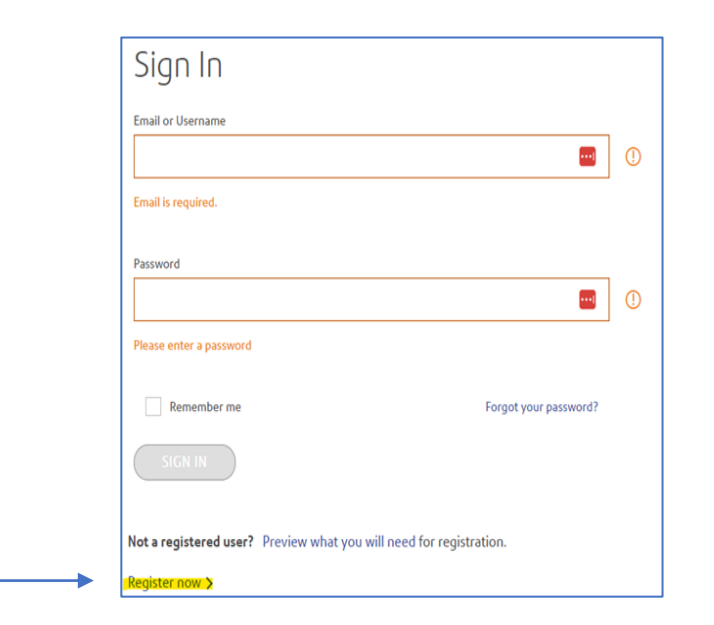

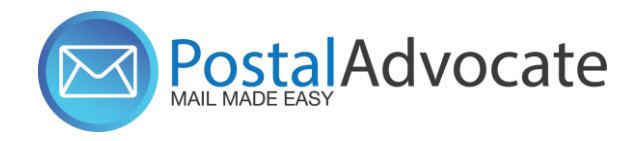

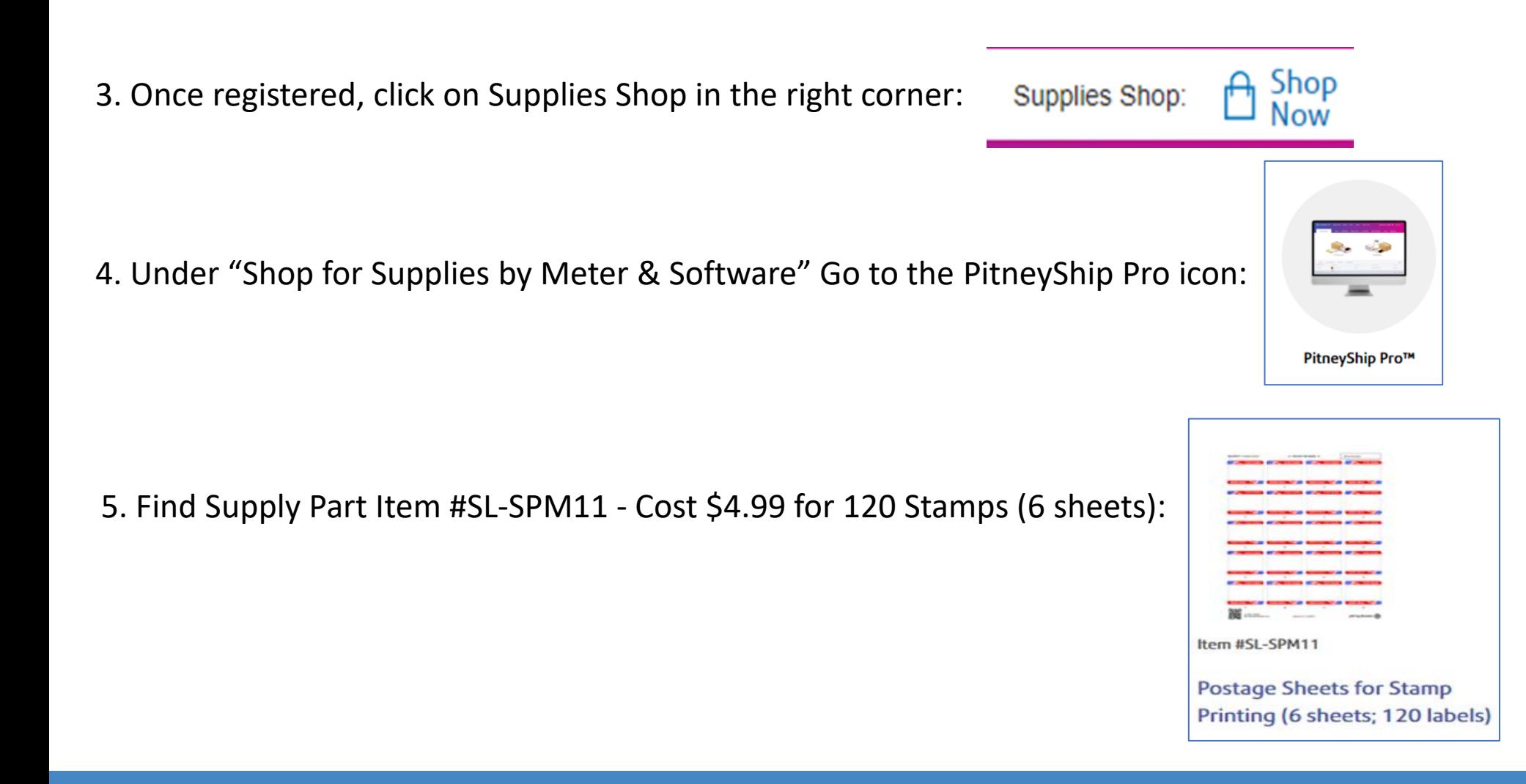

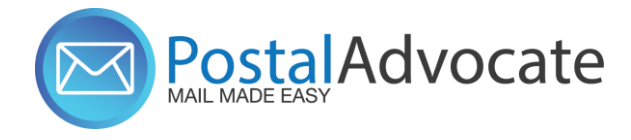

6. Once added to cart, hit check out and it ask you for the last 4 digits of your Purchase Power account.

If you already have a pb.com login, please go to the following link: <https://www.pitneybowes.us/shop/home/en-us/storeus>

1. If your account number has not been linked to your account, please hit the drop down for your profile, and go to

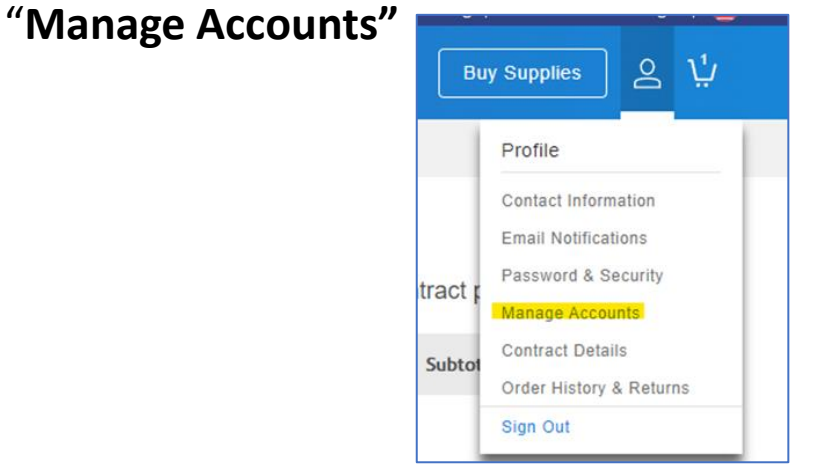

2. From there you will be able to add your account number, please click on 'add an account',

you will need to enter your account number:

Accounts you have access to.

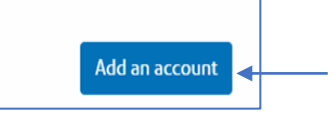

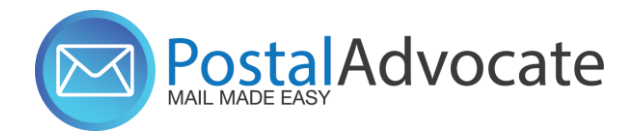

3. It will then ask you to confirm your information. Please click on **'Last 4 numbers of your Purchase Power Account'.**

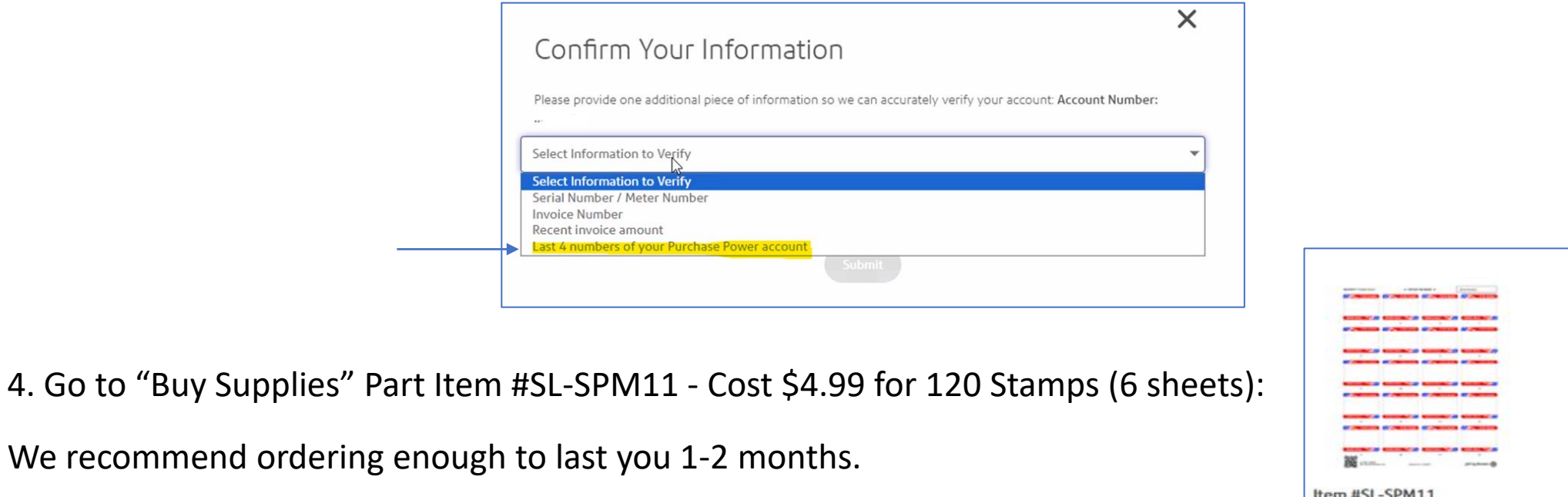

5. When checking out you will choose to pay with your Purchase Power Account.

Item #SL-SPM11 **Postage Sheets for Stamp** Printing (6 sheets; 120 labels)

### PostalAdvocate **How to Align the Printer Correctly to Print Stamps**

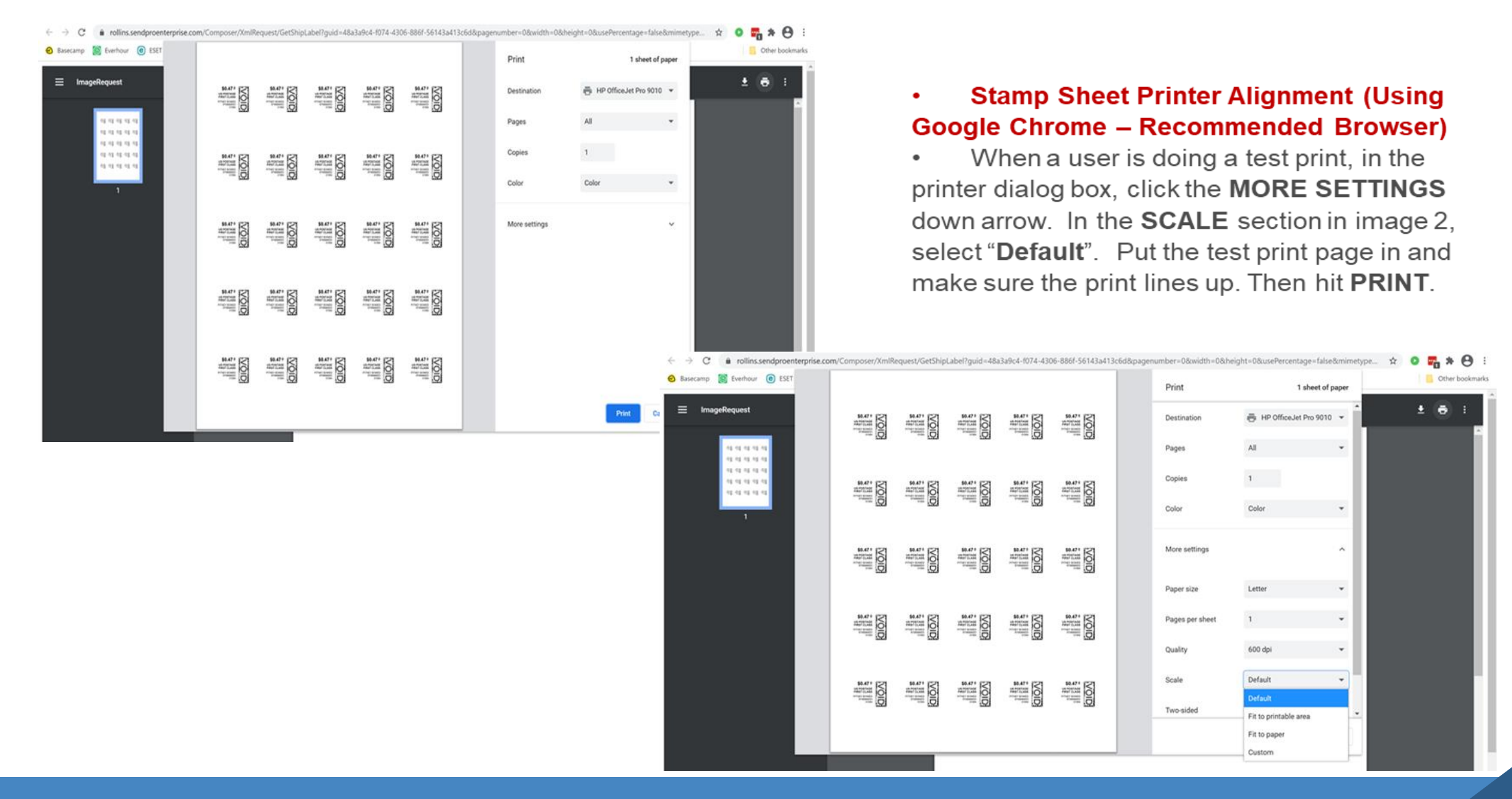

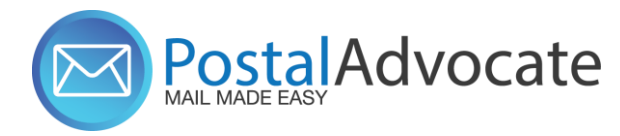

• Link to the Application - [link](https://shipping360.pitneybowes.com/)

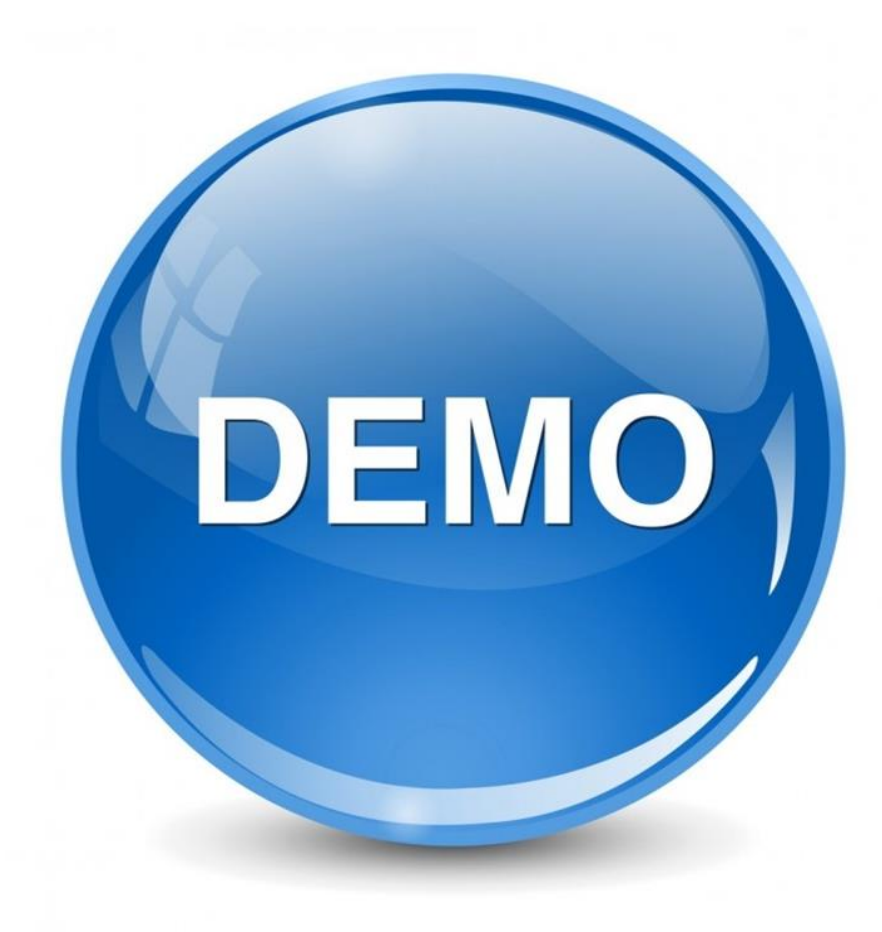

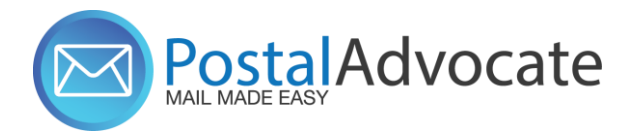

# ANY **QUESTIONS?**